## State Examination Board, Gandhinagar

## ઓનલાઇન અરӾ કરવાની રીત :-

- સમગ્ર કોર્મ અંગ્રેજીમાં ભરવાનું રહેશે.
- સૌ Ԑથમ www.sebexam.org પર જવું.
- "Apply online" ઉપર Click કરવું.
- "GCC" સામેApply Now પર Click કરવું.
- Apply Now પર Click કરવાથી Exam Type દેખાશે. Exam Type માં માગવામાં આવેલ તમામ માહિતી ભરવાની રહેશે.
- હવે Submit પર Click કરવાથી તમારો Application Format દેખાશે. Application Format માં માગવામાં આવેલ તમામ માિહતી ભરવાની રહેશે.
- હવેSubmit પર Click કરવાથી તમારો DataSave થશે. અહીંApplication Number Generate થશે. જે સાચવીનેરાખવાનો રહેશે.
- Upload કરવાની િવગતોમાંજેિવગતો Upload કરવાની હોય ( Upload photo-Signature( JPEG માંજ અપલોડ કરવાના રહેશે.
- Photo અને Signature upload કરવા સૌ પ્રથમ તમારો Photo અને SignatureJPG format માં (15 Kb) સાઇઝથી વધારે નહીં તે રીતે Computer માં હોવા જોઇએ. Browse Button પર Click કરો. હવે Choose File ના સ્ક્રીનમાંથી જે ફાઇલમાં JPG format માં તમારો Photo store થયેલ છે તે ફાઇલને Select કરો. અને Open Button ને Click કરો. હવે Browse Button ની બાજુમાં upload Button પર Click કરો, હવે બાજુમાં તમારો Photo દેખાશે. હવે આજ રીતે Signature પણ upload કરવાની રહેશે.
- હવેConfirm Application પર Click કરો. અહીંતમારો Application Number Type કરો અનેતમારી Birth Date Type કરો. ըયારબાદ Submit પર Click કરો.
- Confirm પર Click કરવાથી અરજીનો Online સ્વીકાર થશે.
- હવેPrint Application & Fee Challan પર Click કરવું. અહીંતમારો Confirmation Number Type કરો અને તમારી Birth Date Type કરો. ըયારબાદ Submit પર Click કરો.
- અહિંથી તમારી અરજીપત્રકની પ્રિન્ટ કાઢી લેવી.
- ત્યારબાદ ફી ઓનલાઇન પેમેન્ટ ગેટ વે દ્વારા ATM CARD/NET BANKING/UPI થી પરીક્ષા ફી ભરી શકશે.

## User Manual for Scholarship Application Fill-up

1) www.sebexam.org, To apply for GCC Examination, kindly click on Apply online from the home page.

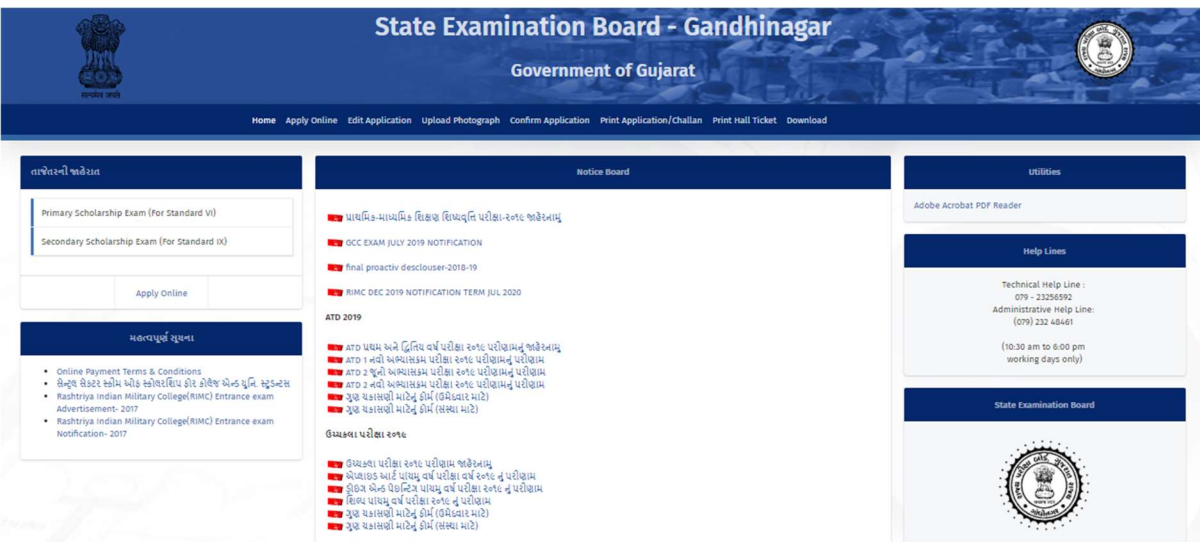

2) On Apply online page, kindly go through "How to Apply" manual to understand the procedure of applying for the scholarship examination.

Click on "Apply" Button in line with GCC Exam to proceed.

You may also read the Notification for the GCC Examination.

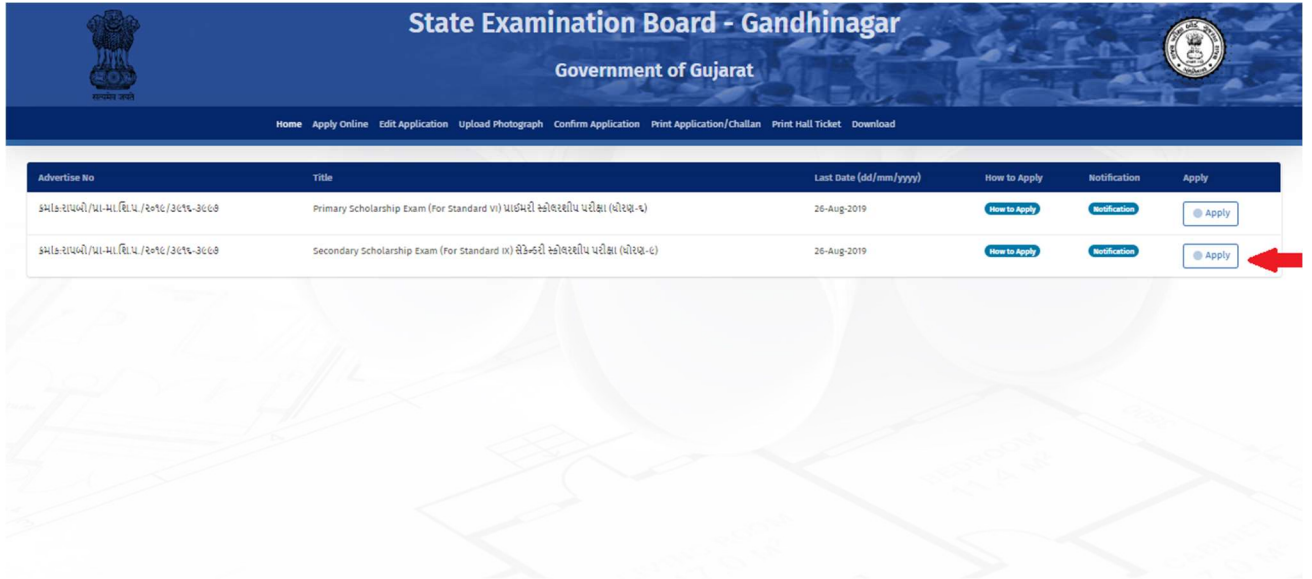

3) Kindly go through the dates and important details, enter your U-Dise number and clock on submit button to apply.

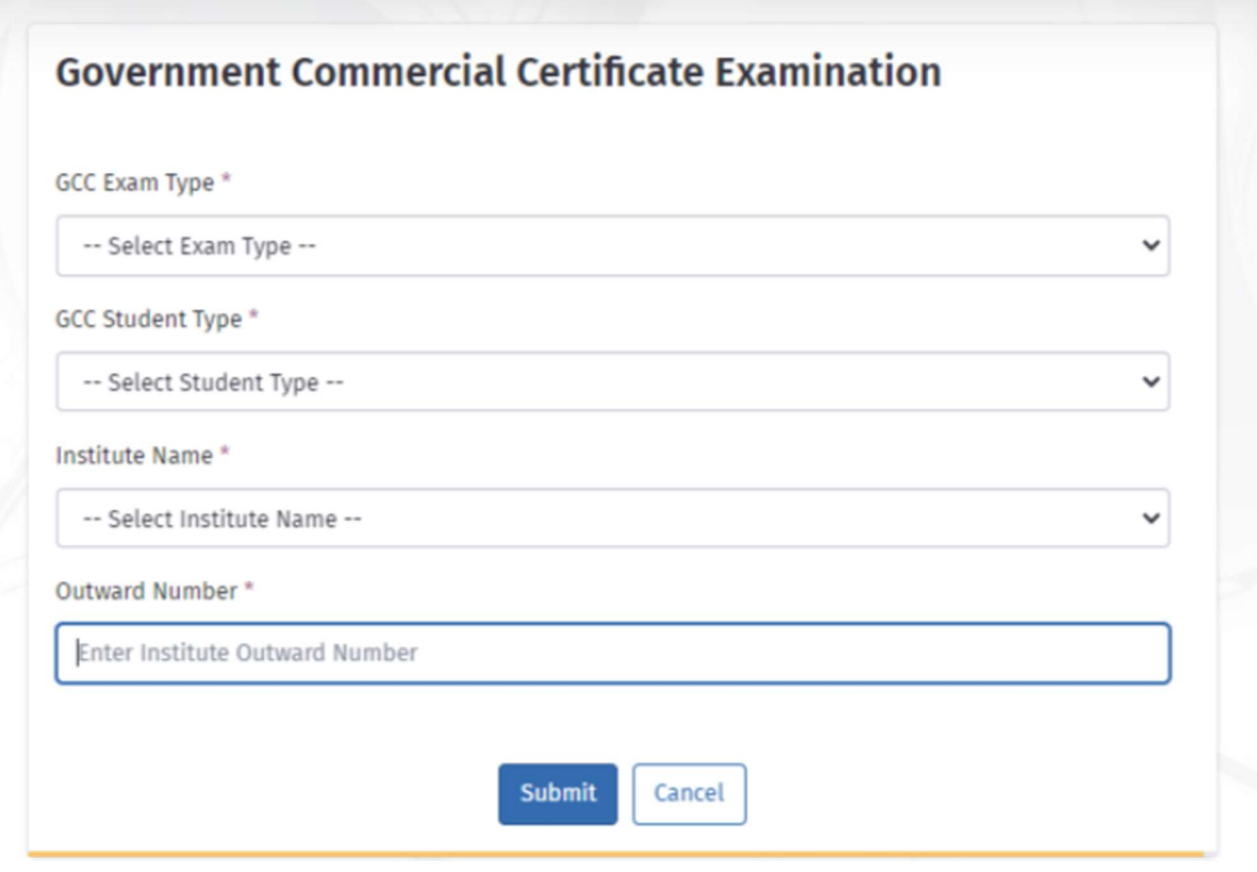

4) After submit, a pre-filled form will be shown with student & exam type, kindly confirm these details. Kindly fill in required details and click on Submit to submit your form.

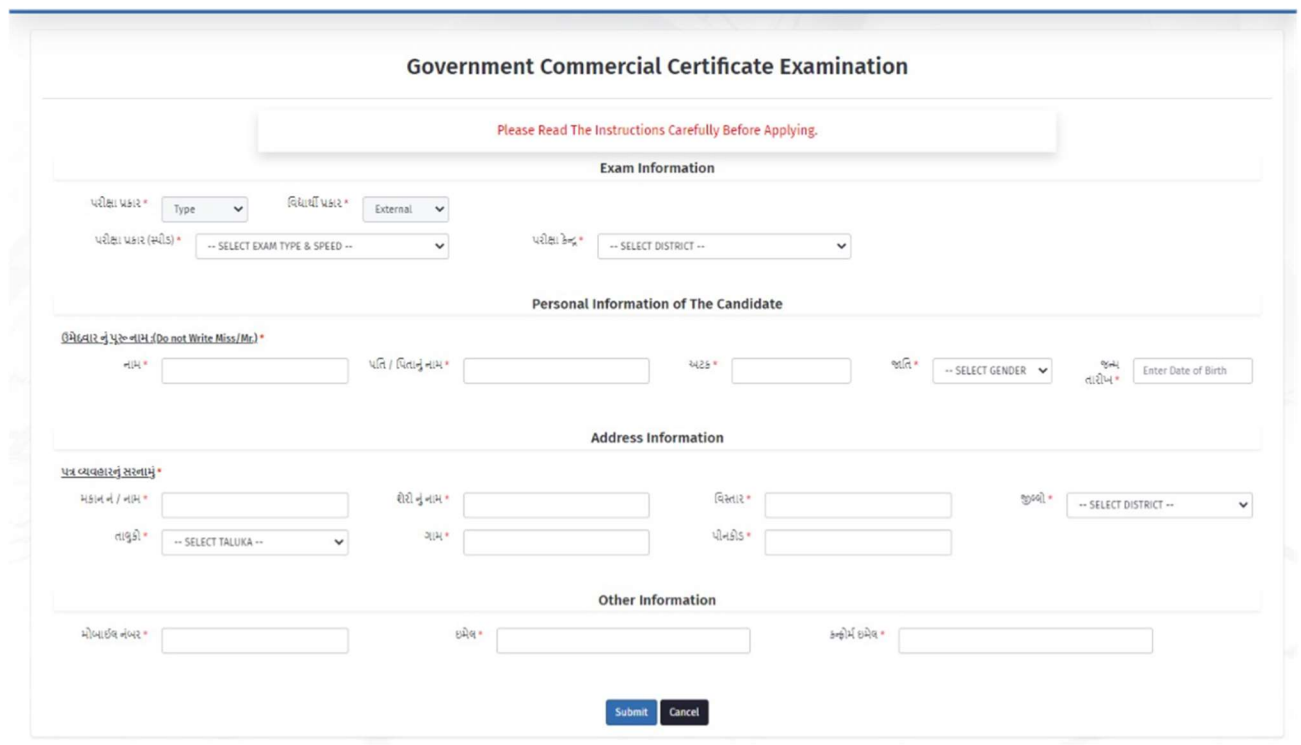

5) After Submit kindly note your Application number which will be used for further process.

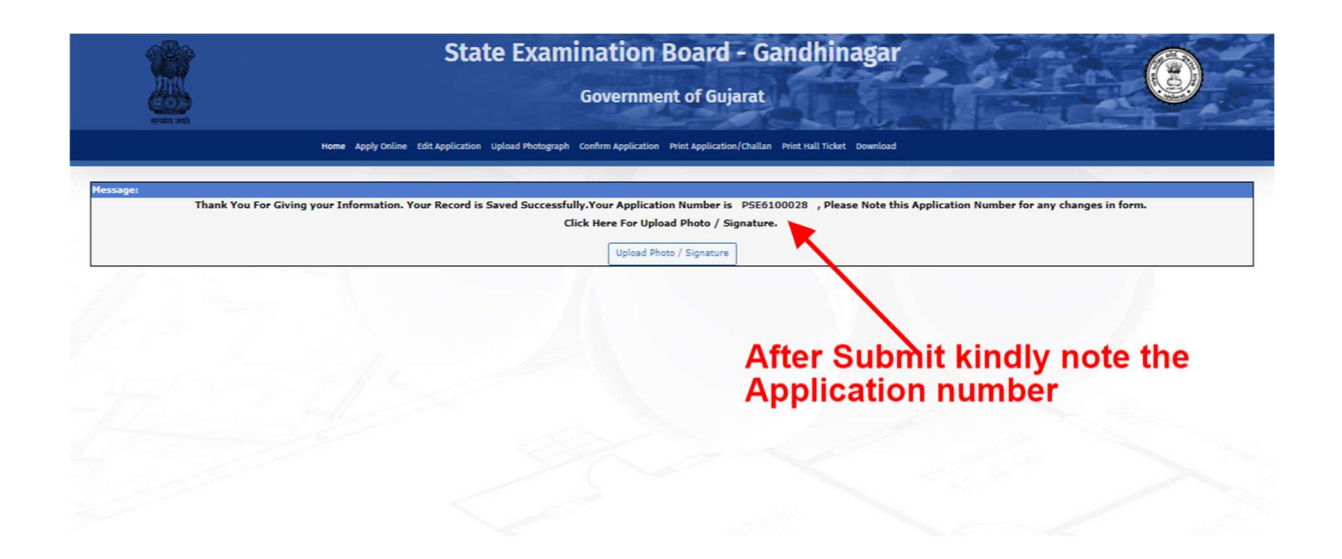

6)After submitting form, click on "Upload Photograph", enter application number and date of birth to proceed.

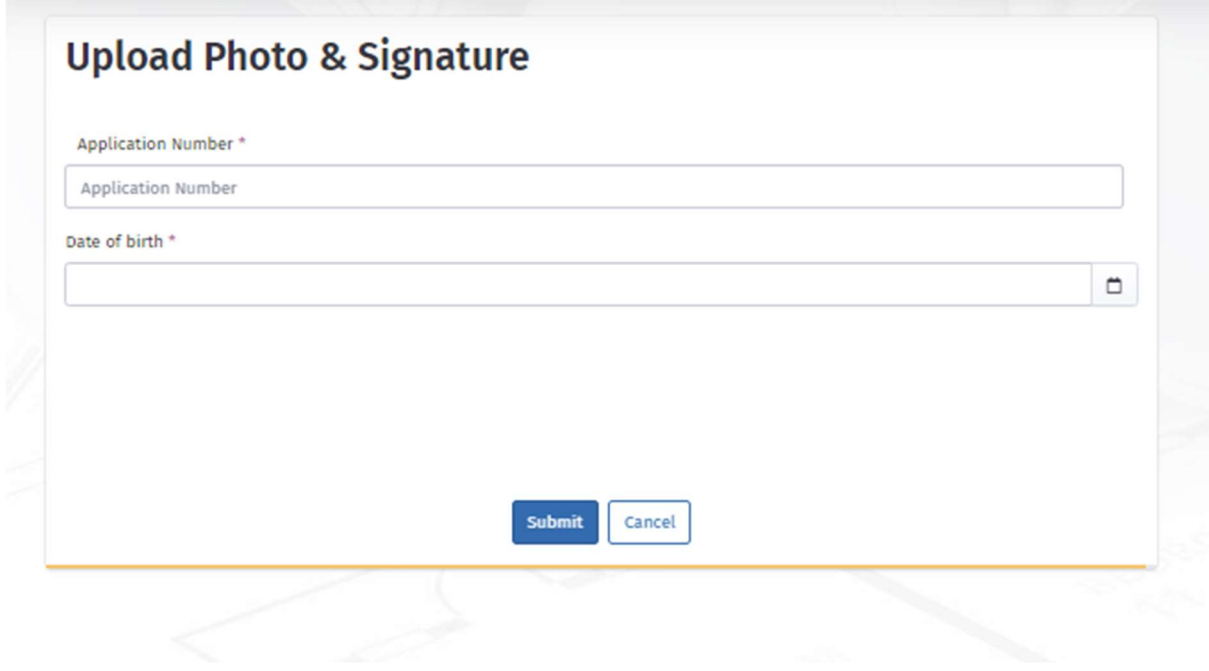

7) Select both photo and signature and then click on upload button to upload photo and signature.

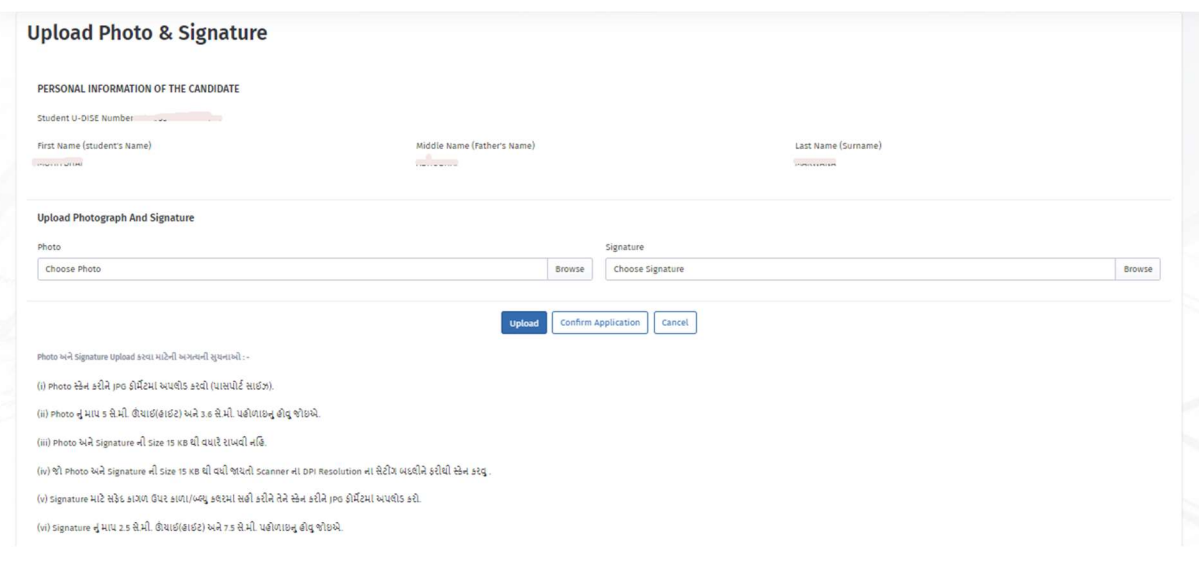

8) Next, click on "Confirm Application", enter application number and date of birth to proceed.

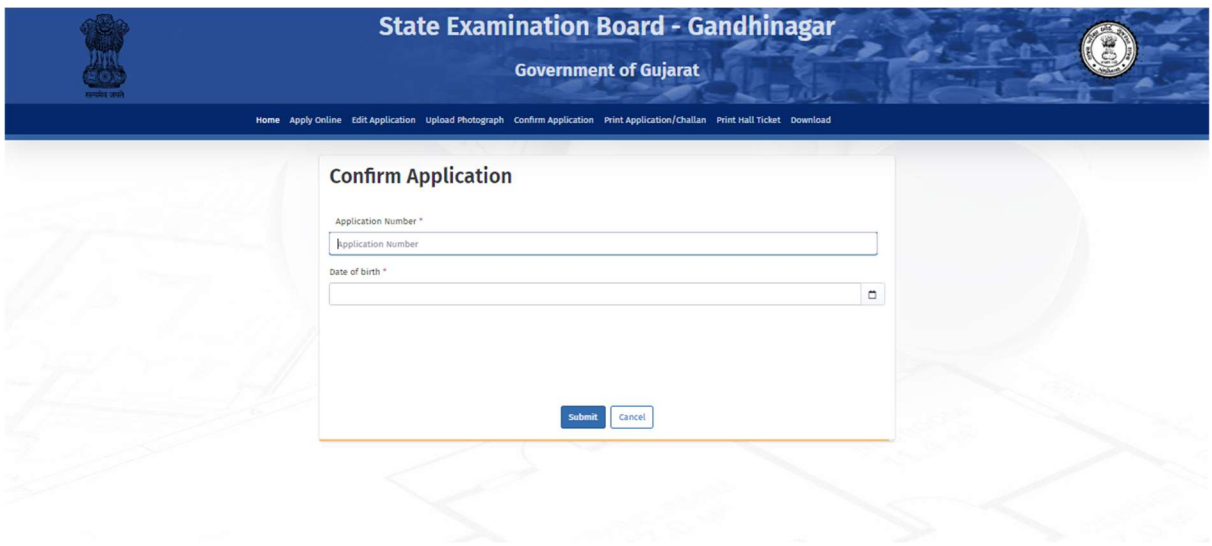

9) Confirm your details and then click on confirm button to confirm your application, after confirming you will not be able to edit the application.

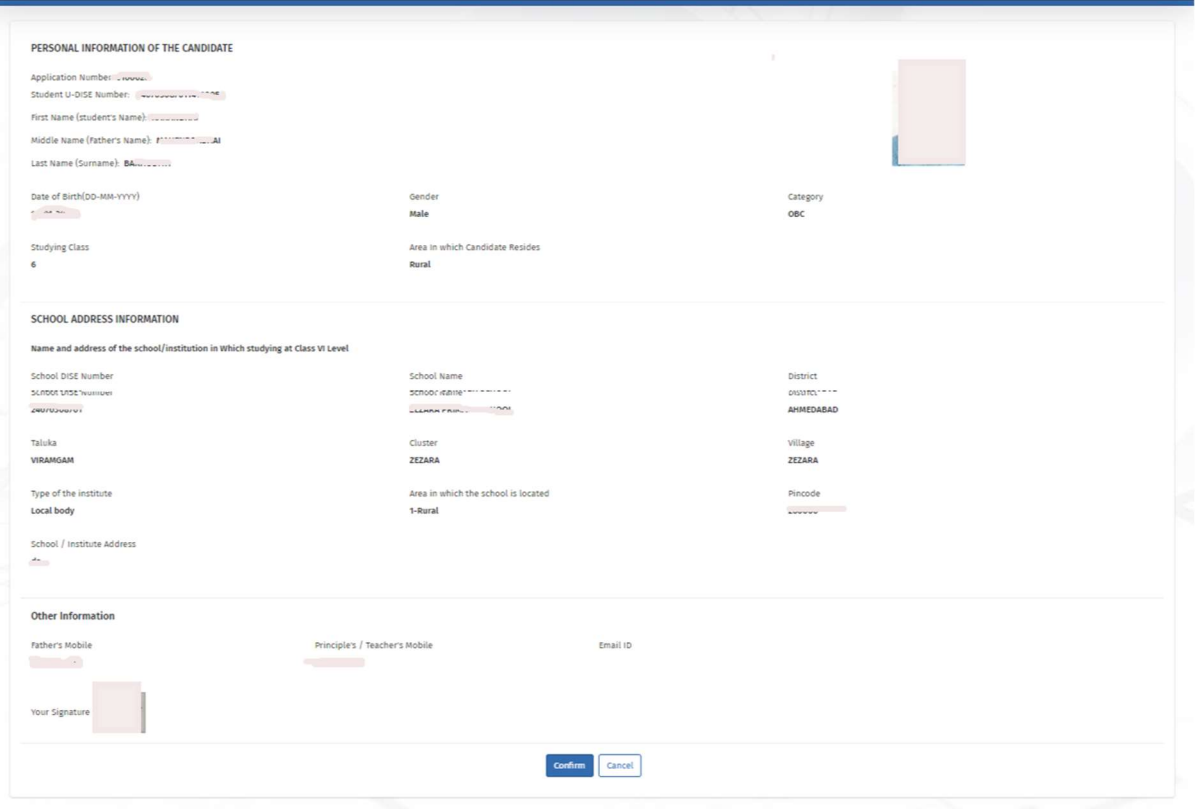

10) After Confirming form, click on "Print Application/Challan", enter confirmation number and date of birth to proceed. You may select to print your confirmed application, post office challan, Pay online fees and print receipt (if fee is paid online)

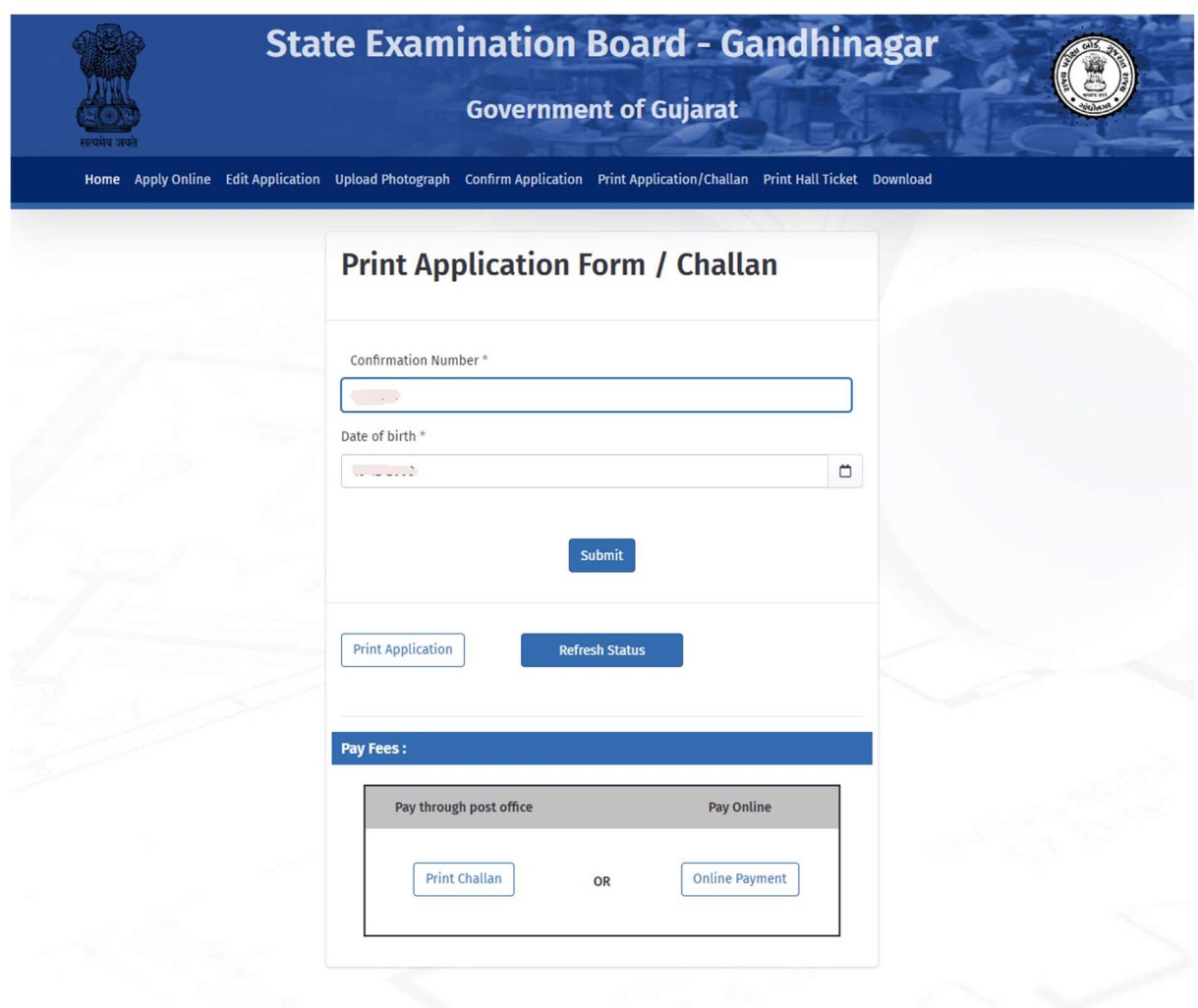

11) Online payment page – enter your details of credit card/debit card/netbanking and proceed to complete transaction. No employee would ask you bank/card/otp details from our team.

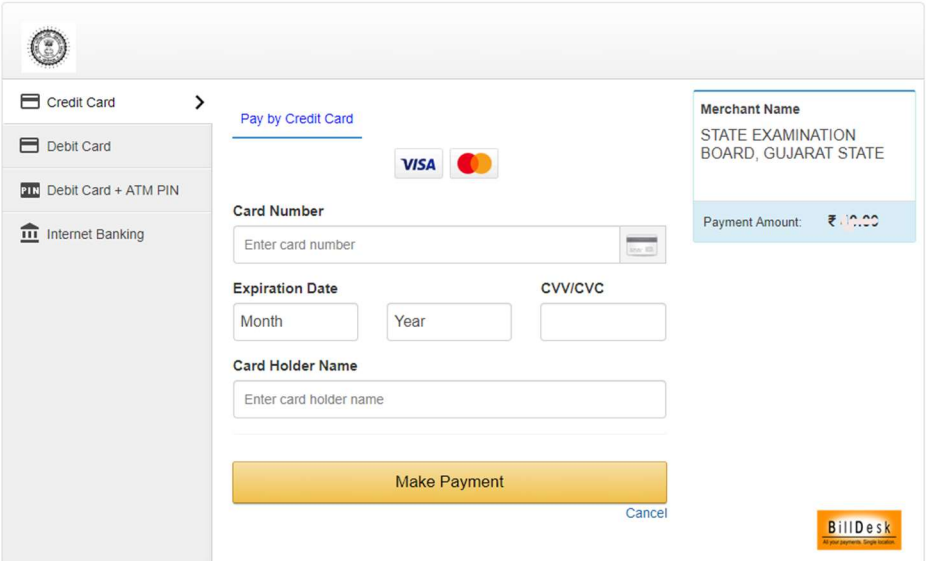